## 模块信息用户操作说明(供应商端)

HOP4.0

模块信息用户操作说明(供应商端)

- 1 权限分配
- 2 流程
- 3 登陆
- 4 创建模板
	- 4.1 模板适用范围
	- 4.2 基本信息
	- 4.3 规格参数
	- 4.4 管理台
- 5 录入信息
	- 5.1 选择模板
	- 5.2 衍生关系
	- 5.3 基本信息
	- 5.4 规格参数
	- 5.5 管理台
- 6 审核模板与信息
- 7 信息查看
- 8 检测标准

1 权限分配

供应商

- 质量经理:拥有创建模板、录入信息、查看信息的权限。
- 质量部长:拥有审核模板、审核信息、查看信息的权限。
- 其他角色:仅拥有查看信息的权限。

海尔端

拥有校核模板、校核信息、查看信息的权限。

2 流程

- 质量经理创建模板后提交至质量部长处审核。质量部长审核通过后提交至海尔端校核。当模板校核通过 后,方可使用。当模板审核不通过或校核不通过时,质量经理需要进行修改后再提交。
- 录入信息同理。

#### 3 登陆

### 网址[:http://sqm.haier.net 登](http://sqm.haier.net/)陆页:

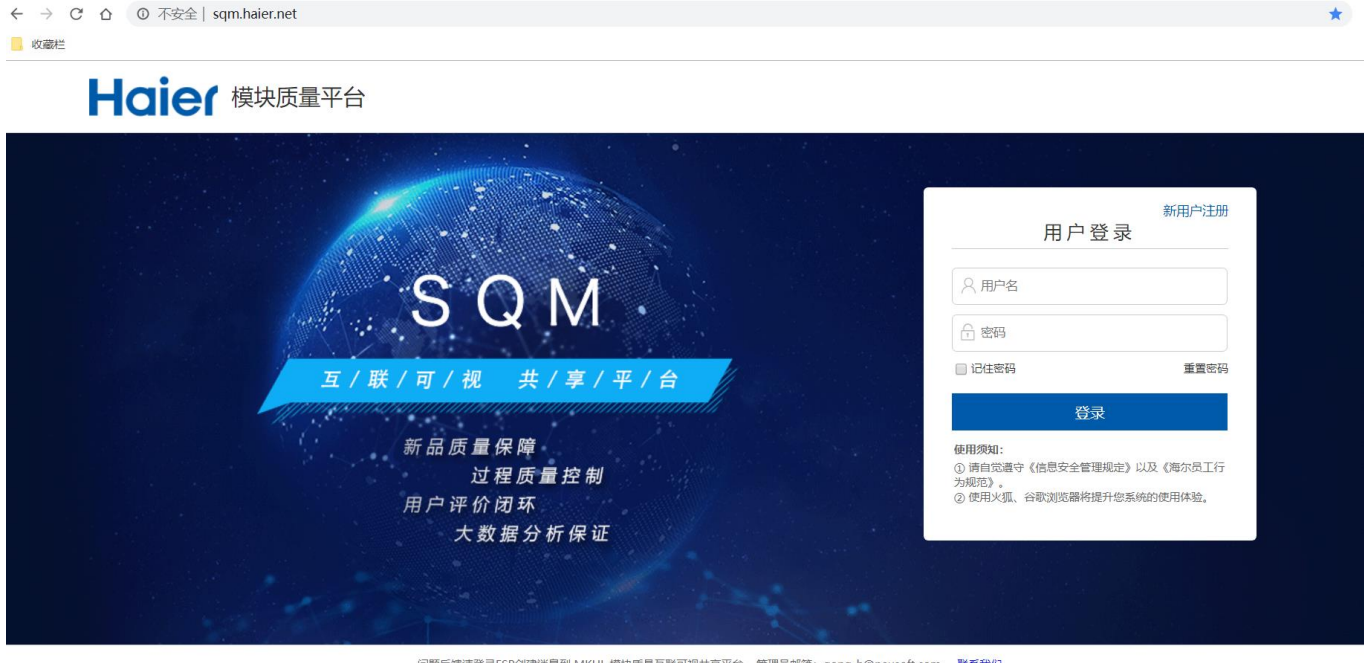

问题反馈请登录ESP创建消息到 MKHL 模块质量互联可视共享平台 管理员邮箱: gong-h@neusoft.com 联系我们 Copyright © 2016海尔集团 版权所有 魯ICP备09096283号

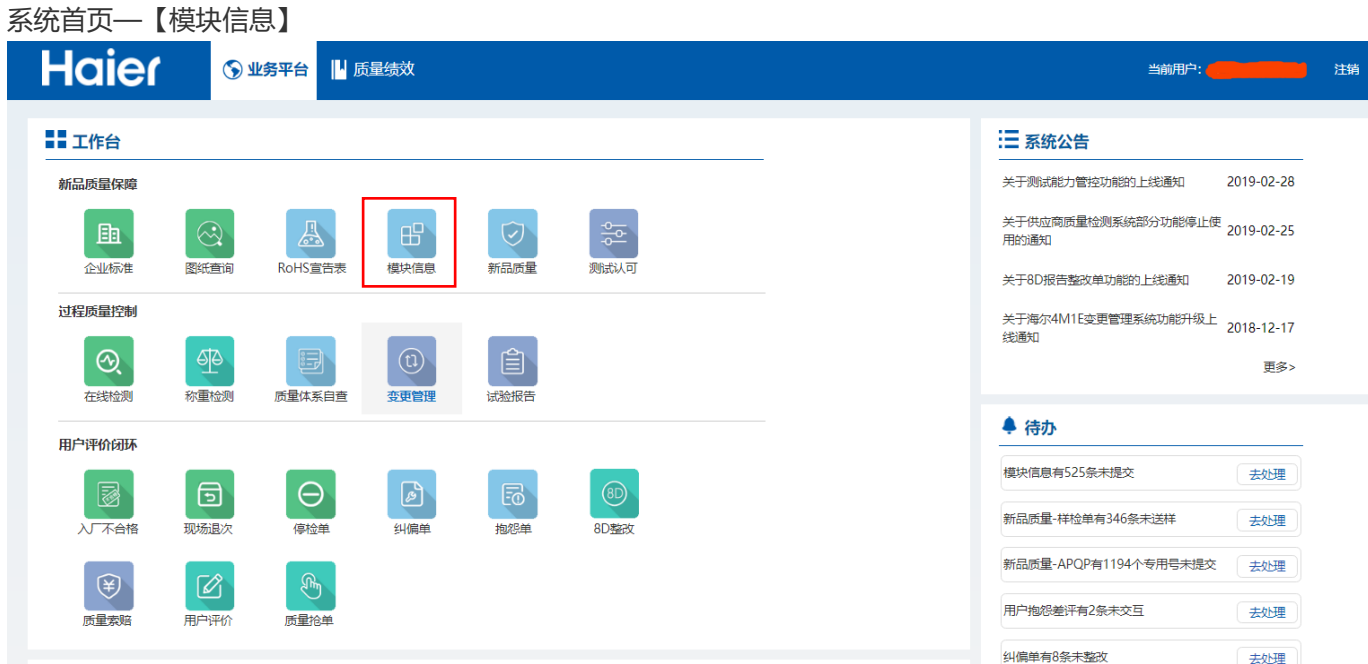

右上角显示登陆用户的真实姓名及所属供应商V码。

点击 【模块信息】 进入模块信息模块页面,如下图所示:

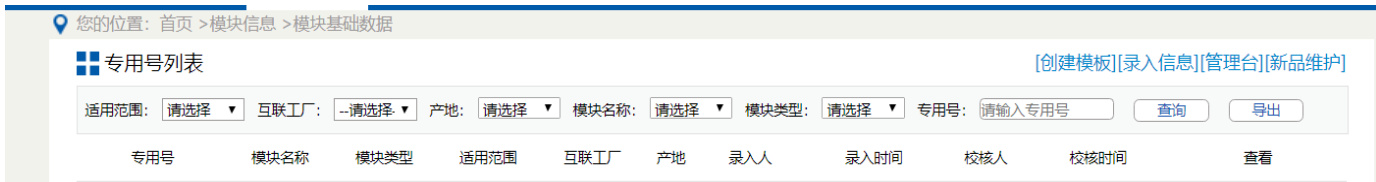

4 创建模板

创建模板 点击 按钮,打开创建模板新标签页面。按照提示依次进行创建模板操作。

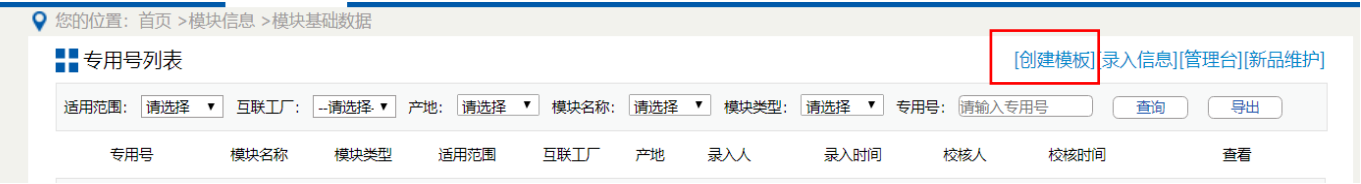

注意:当前页面保存后才可进行下一步操作。

4.1 模板适用范围

本页录入模板的属性信息,包括版本号,模板名称,适用模块名称,模块类型,模块类型定义及模板适用范围。

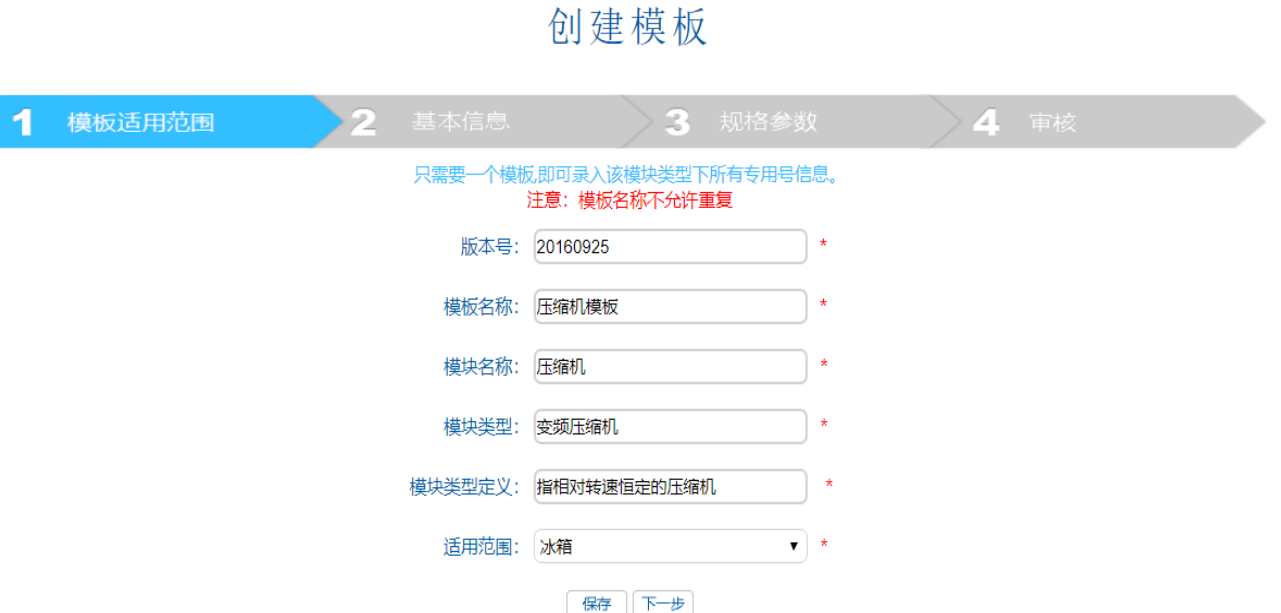

- 模板与专用号的对应关系: 同模块类多个专用号可以共用一个模板,模板与专用号对应关系:一对一或一对多。
- 字段内容说明: 版本号:供应商自定义,能够识别是哪个版本就可以,比如变频压缩机V1.0、变频压缩机20160926 模板名称:属于什么物料的模板 模块名称:属于什么模块物料 模块类型:属于什么模块物料类型 模块类型定 义:对模块类型的解释 适用范围:创建的模板适用于哪个产品大类,比如冰箱、冷柜、空调、电热等。如果一个模块物料给冰箱也供 货,给空调也供货,需要分别按照适用范围大类创建模板。
- 信息确认无误后,点击页面保存按钮,提示保存成功。之后可点击按下一步按钮,跳转到基本信息。每次修改 后确认无误后,点击页面保存按钮生效。

注意:模板名称不能重复

4.2 基本信息

本页录入模板的基本信息项。

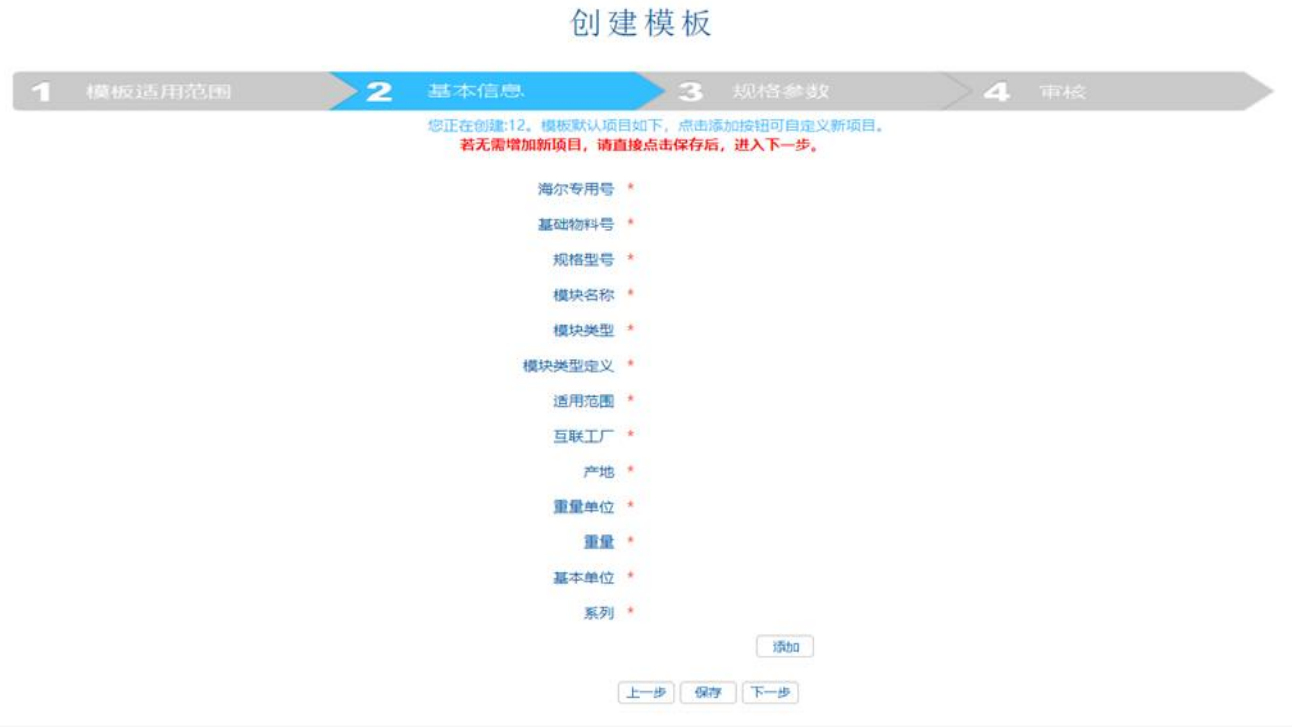

点击 添加 按钮,在弹出的输入框中录入自定义的基本信息项。

此步骤不需录入具体的数值,只是创建模板基本信息项目。

请注意红色字体说明:若无需增加新项目,请直接点击保存后,进入下一步。

4.3 规格参数

本页录入模板的规格参数项。

## 创建模板

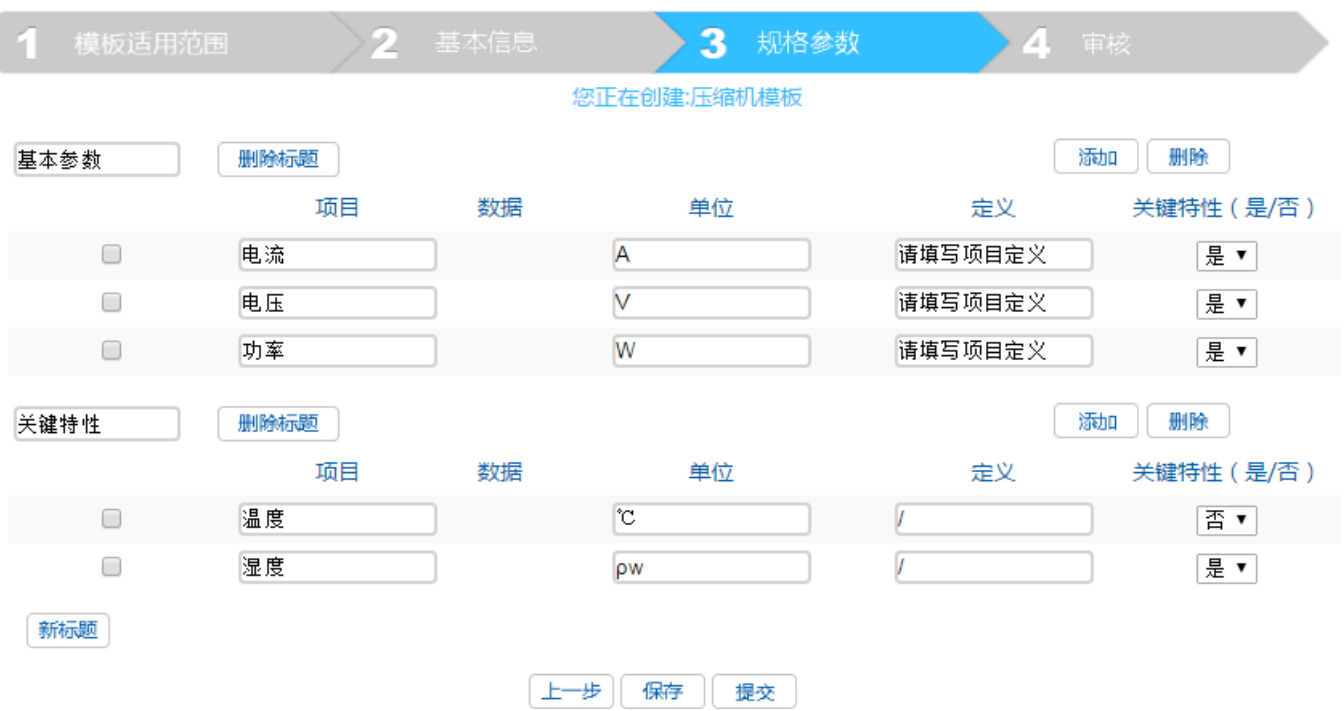

点击 新标题, 添加新的参数项目。点击 删除标题, 删除对应的参数项目。 点击 添加 按钮, 添加行; 选中一行, 点击 删除按钮, 删除该行。

注意: 所有输入框不能为空, 若没有内容, 请输入 "/" 代替。 当信息确认无误后,点击 提交 按钮,提交至质量部长处审核

## 创建模板

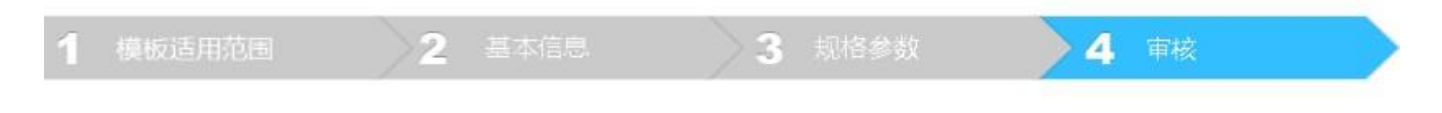

您的模板已经提交到质量部长处审核, 审核结果可在管理台查看!

关闭 继续

4.4 管理台

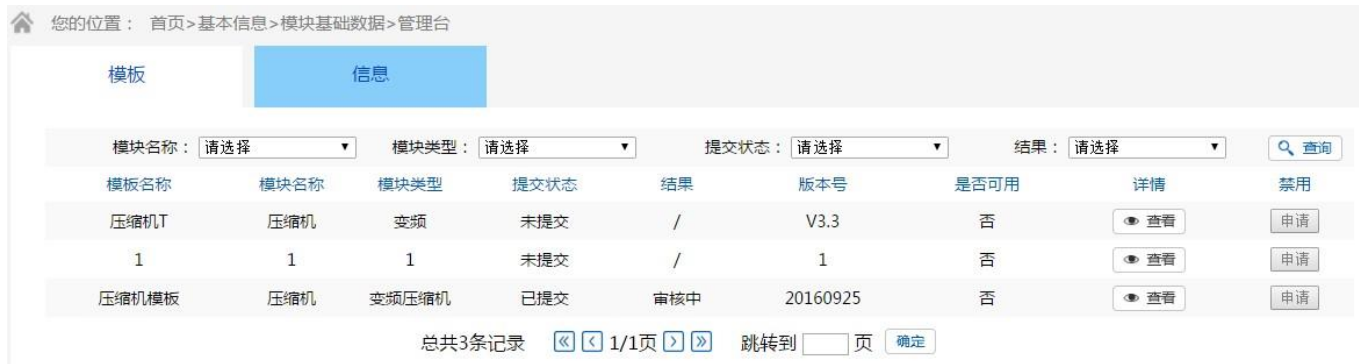

在模块信息首页,点击 <sup>|管理台</sup> 按钮,打开管理台页面。默认显示"模板"子页,可查看模板审核及校核结

果,并可禁用模板。

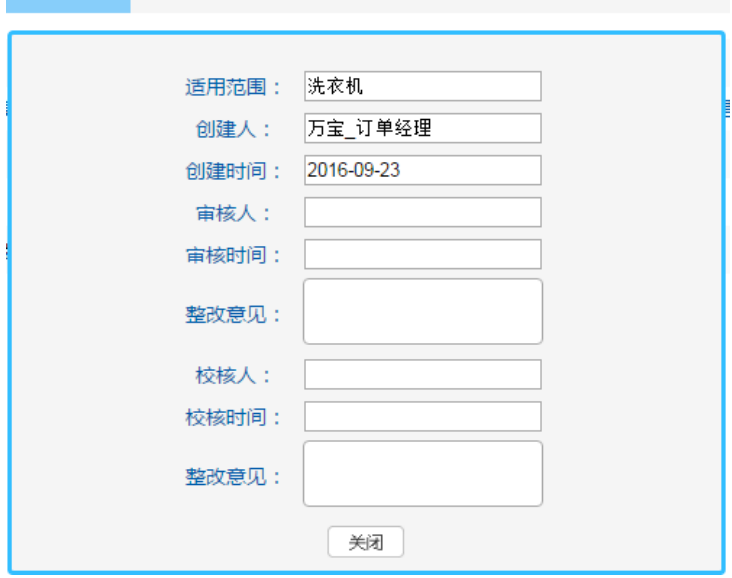

点击 <sub>详情</sub> 按钮,查看模板审核与校核信息。<br>————————————————————

注意:仅当模板校核通过后,才可使用并可申请禁用。模板禁用为不可逆操作,请慎用。

### 5 录入信息

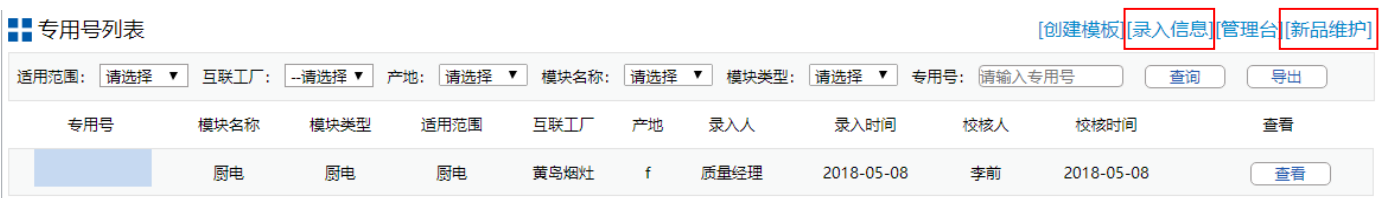

录入信息 点击 按钮或 新品维护 录入信息新标签页面。按照提示依次进行录入信息操作。

上一步 按钮暂不可用。 注意: 当前页面保存后才可进行下一步操作。

5.1 选择模板

录入信息

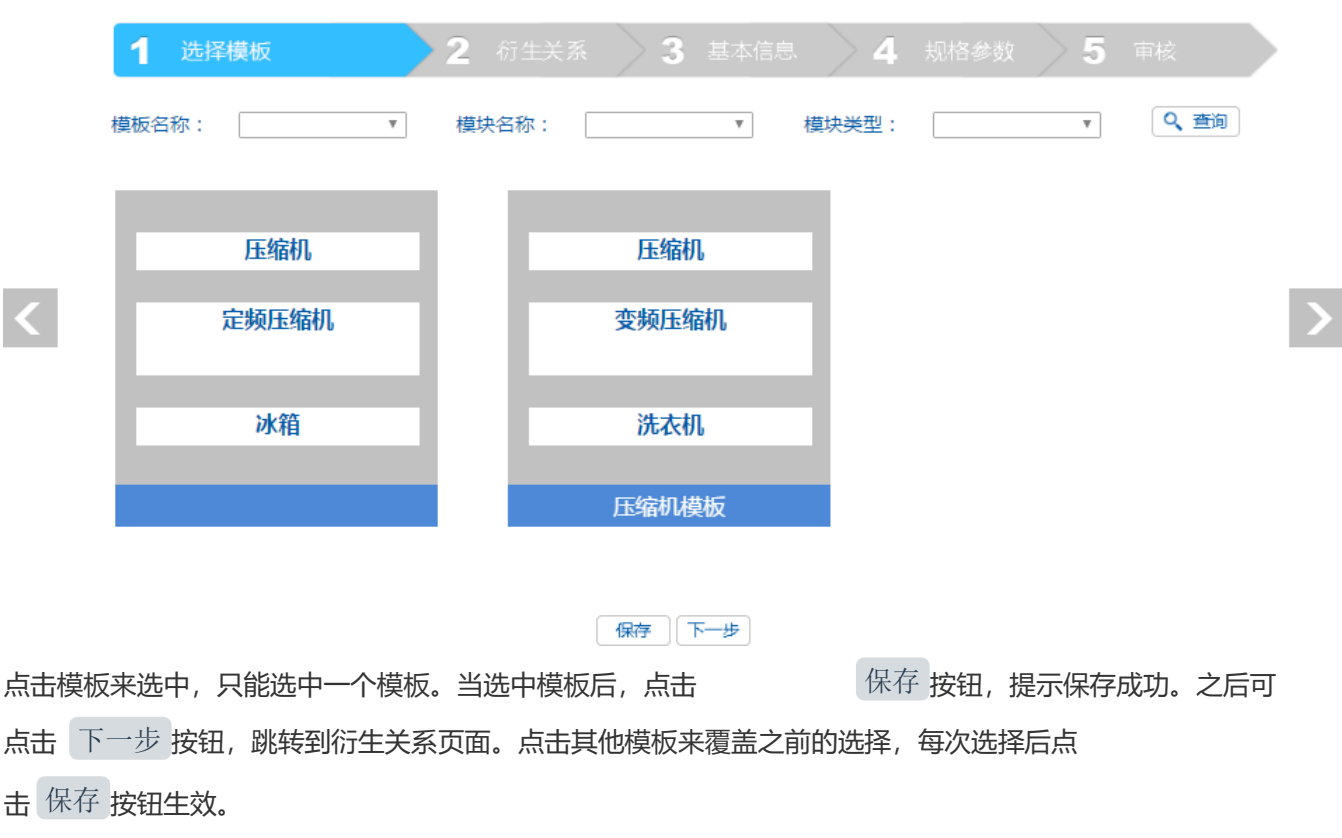

注意:只有校核通过后的模板会出现在模板候选框内。

5.2 衍生关系

本页录入专用号的衍生关系信息。

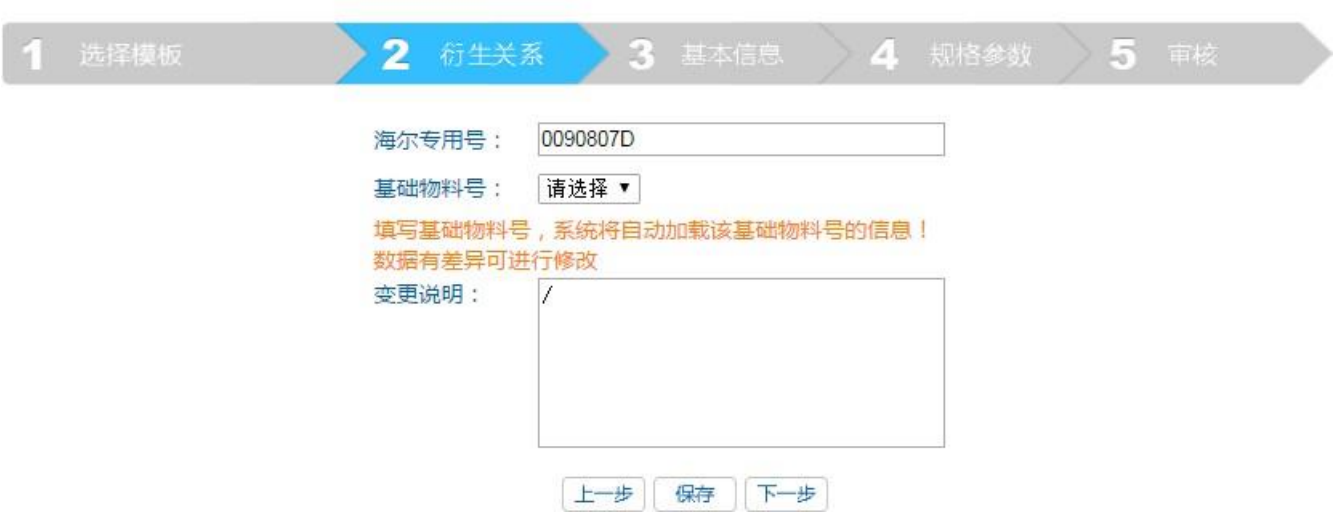

录入信息

若专用号无基本物料号,则不必选择,变更内容也可不填写。当专用号有基本物料号时,通过

选中基本物料号,可继承该基本物料号的基本信息与规格参数内容。因此为方便起见,建议先对基本物料号进行录 入信息操作。

5.3 基本信息

录入专用号的基本信息及添加物料实物图片,实物图片会展示在APQP和PPAP里。

# 录入信息

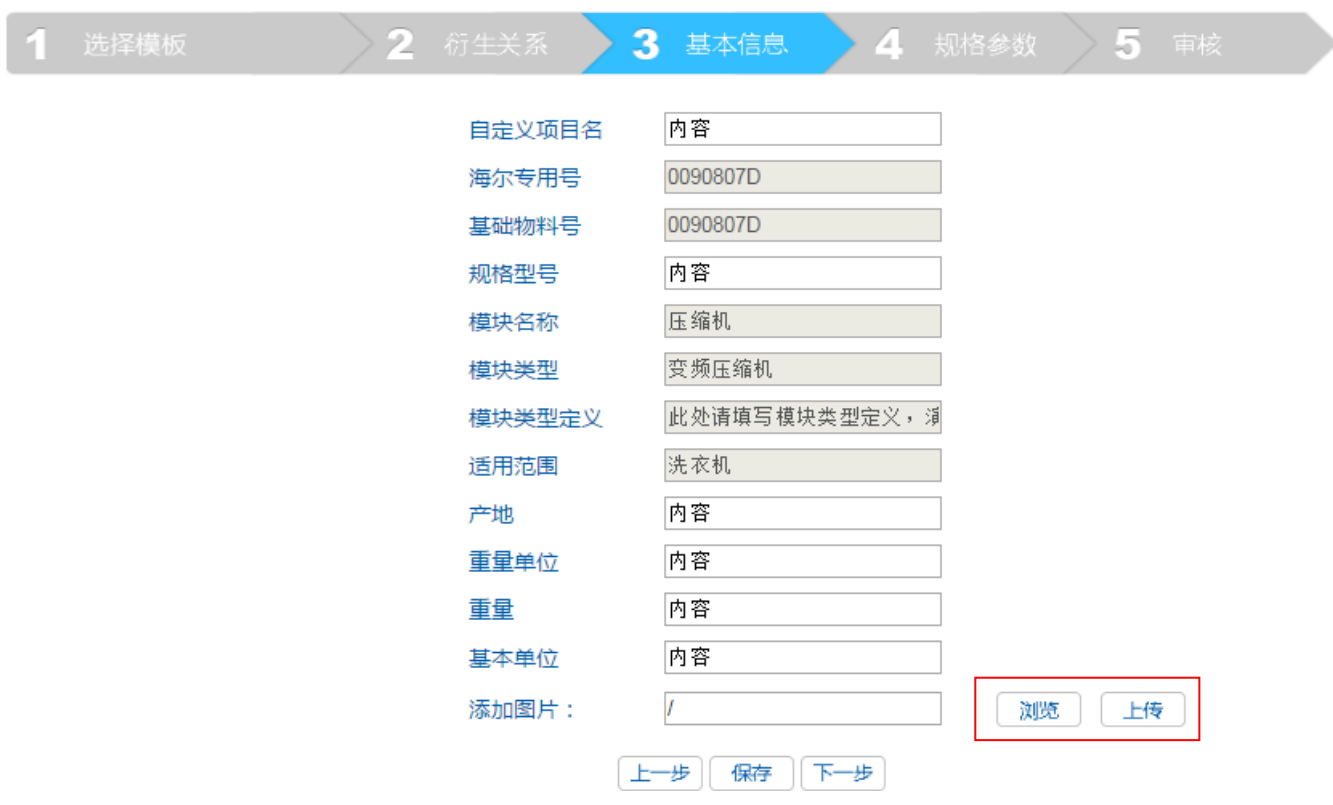

5.4 规格参数

本页录入专用号的规格参数。

# 录入信息

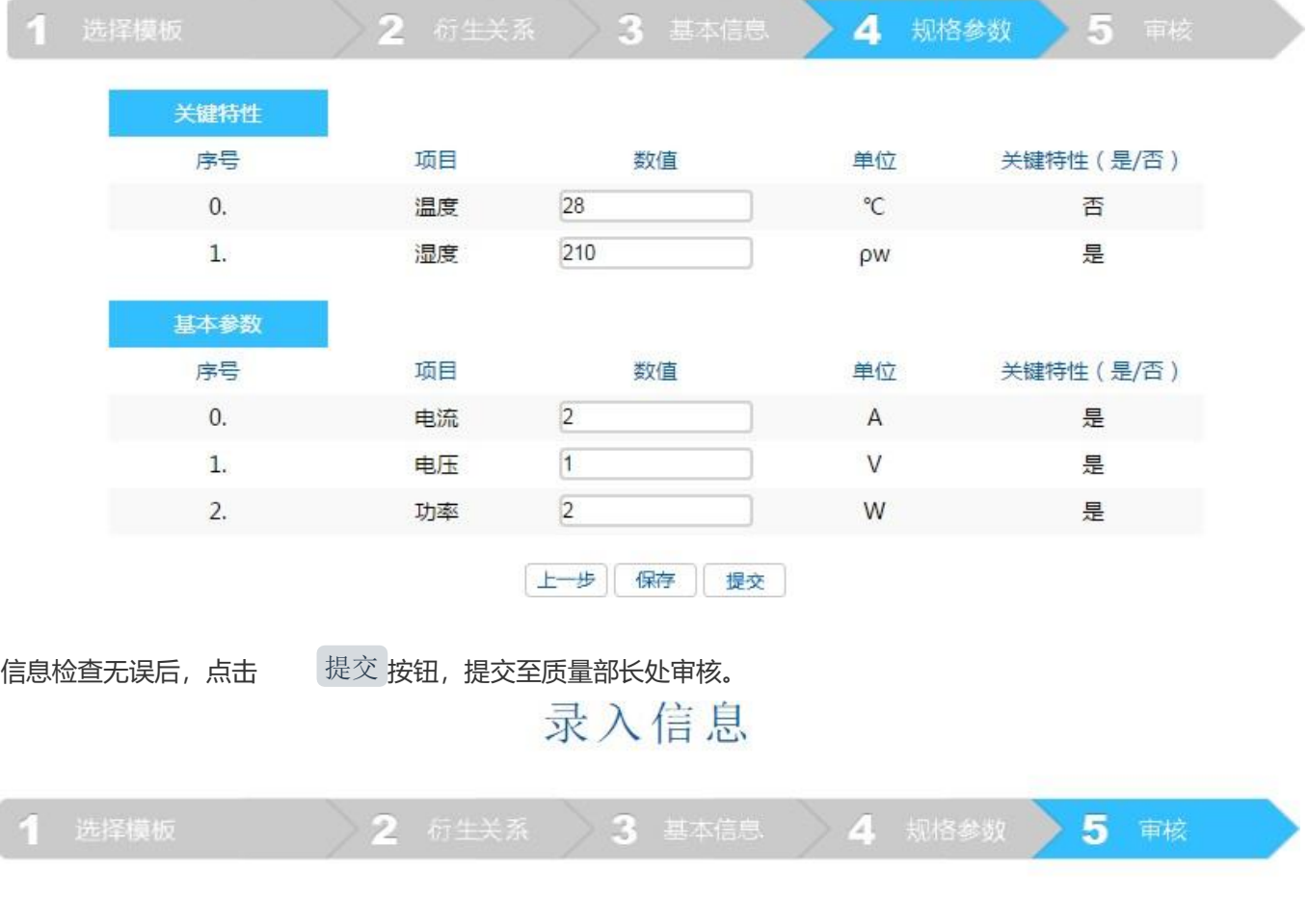

您的专用号信息已经提交到质量部长处 审核,审核结果可在管理台查看!

美团 继续最大 注意: 不允许空值, 若无内容没请填写 "/"。

5.5 管理台

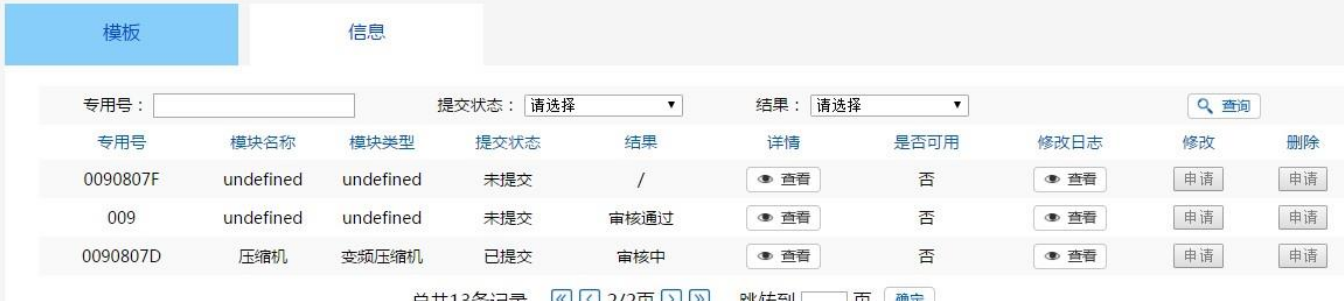

可在管理台页面,查看信息审核及校核结果,并修改、删除信息。 详情列查看信 息的审核及校核信息,修改日志列查看信息修改日志。

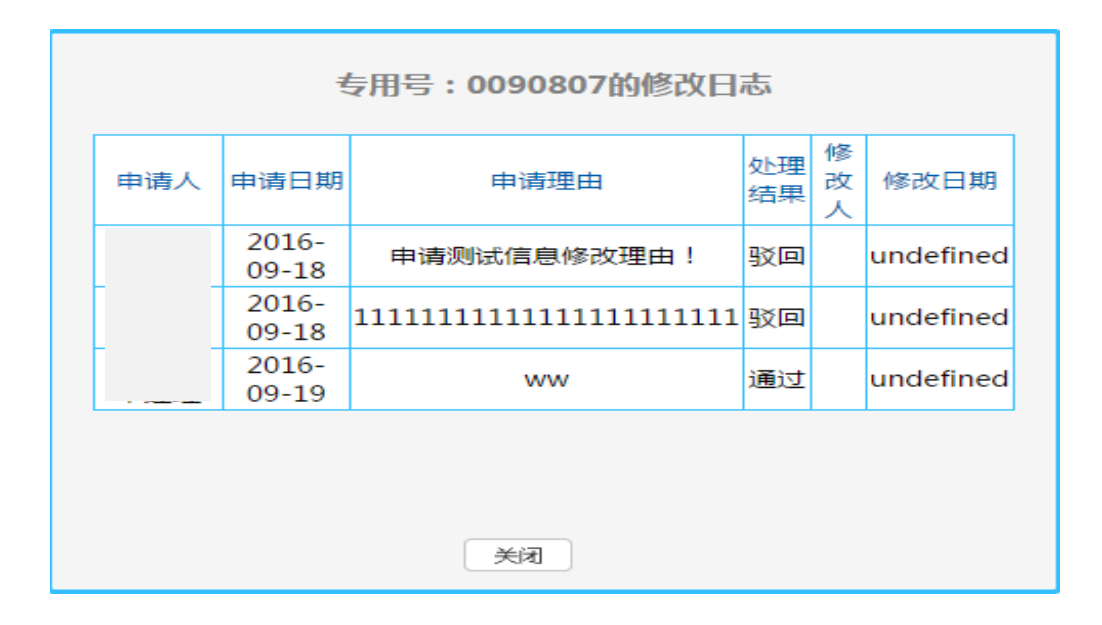

注意:信息只有校核通过后,才可被修改、删除。

#### 6 审核模板与信息

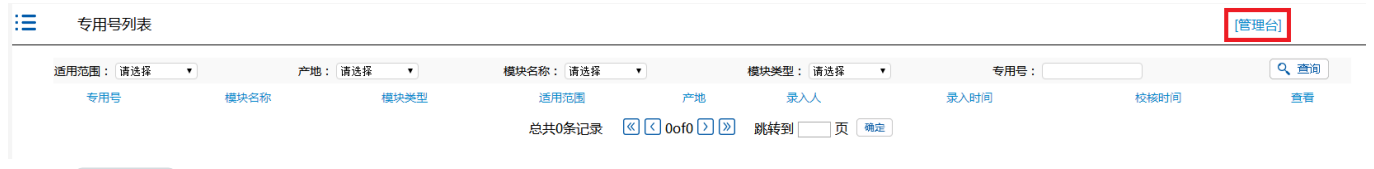

点击<sup>「管理台」</sup>按钮,在新标签页打开管理台。

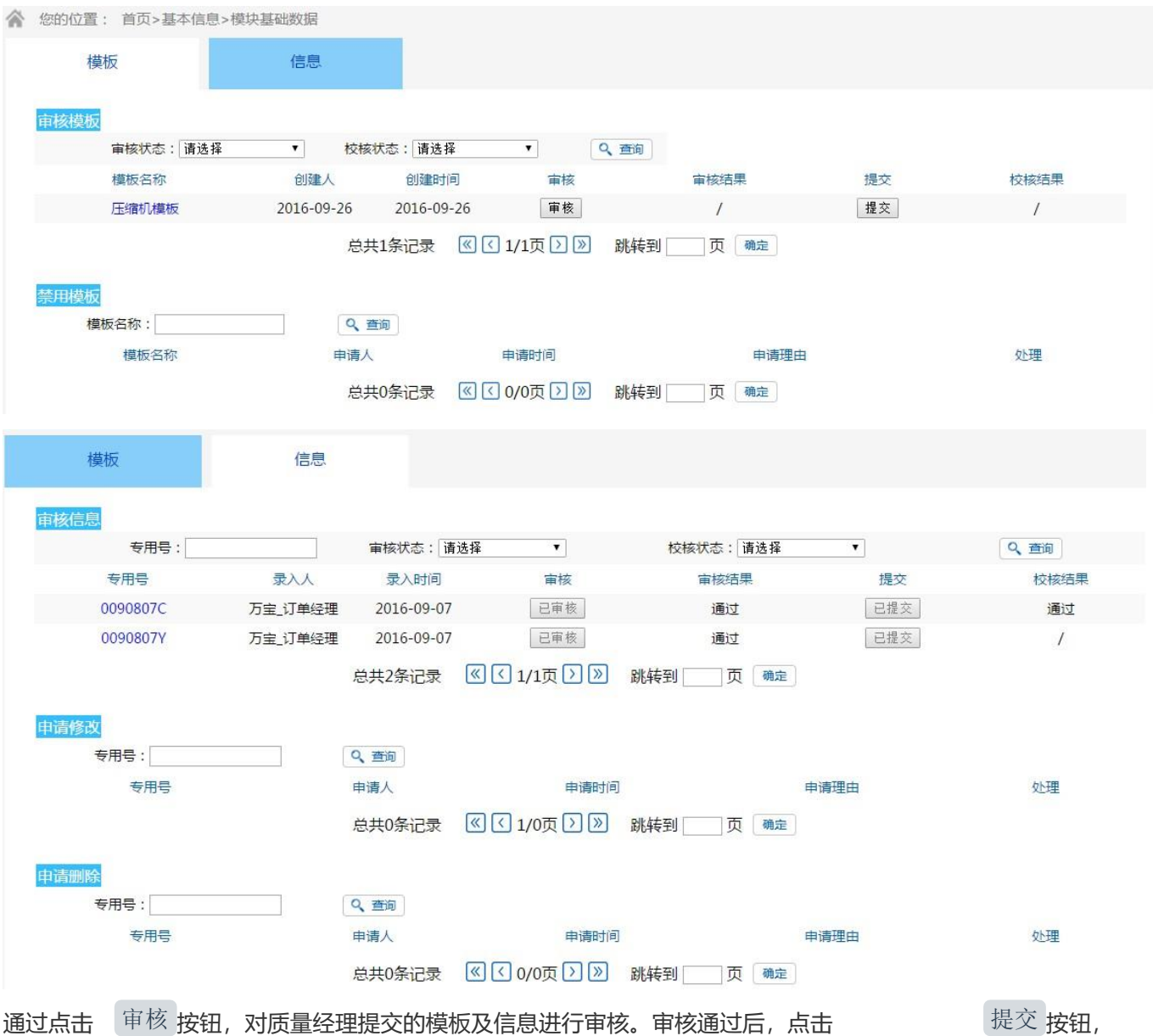

提交至海尔端校核。

除此之外还可处理质量经理的禁用模板、修改信息、删除信息请求。注意:审核后, 请刷新页面。

### 7 信息查看

点击 模块基础数据 按钮,打开专用号列表页面。点击 查看 按钮,打开专用号信息页面。

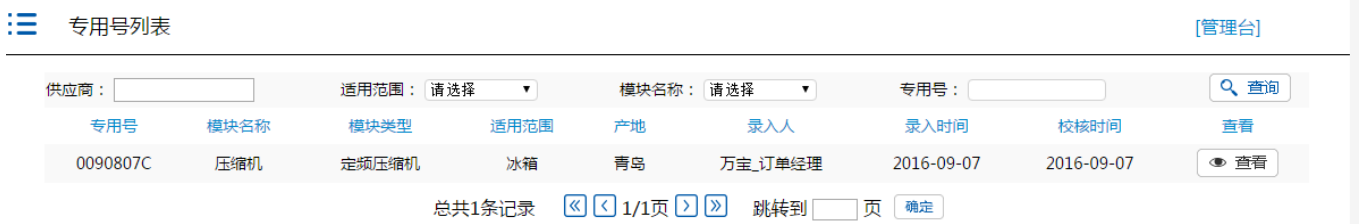

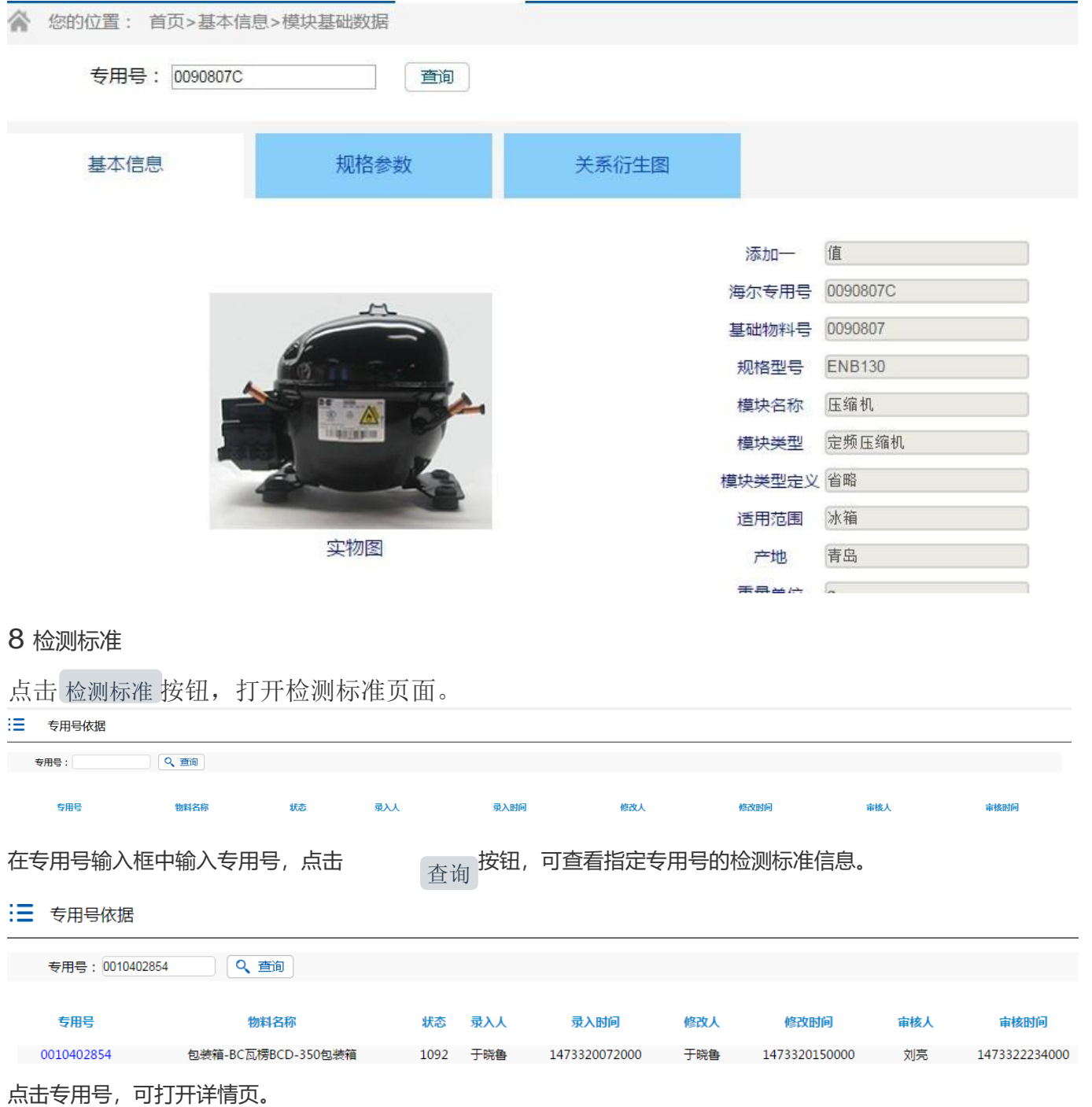

#### :三 专用号依据明细

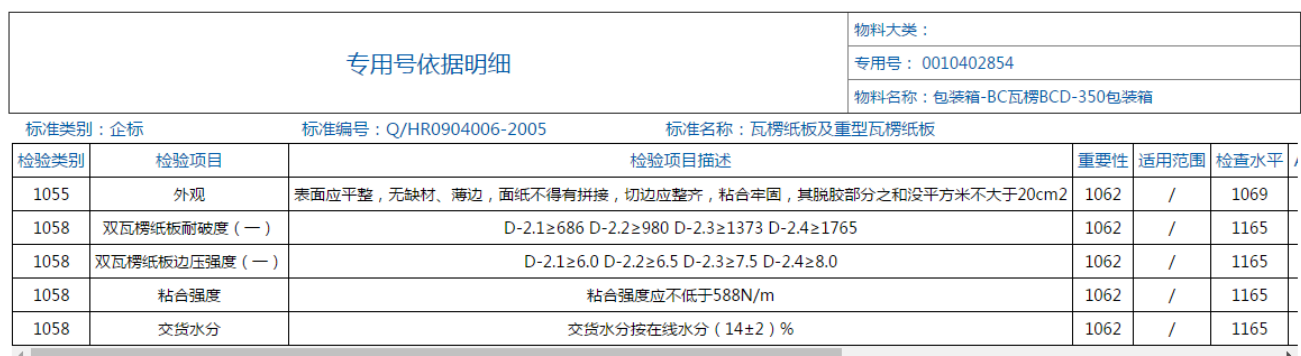